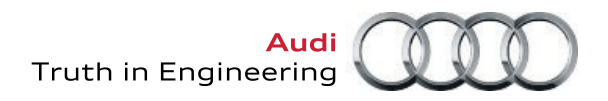

## **Audi Academy App Download Instructions**

If you've previously downloaded an Audi application to your device (i.e., Sales Assist, e-delivery, etc.), skip directly to Step 4 for instructions on accessing the Audi Academy App.

If this is the first time you're attempting to download an Audi application to your device, you'll need to complete a one-time process for enrolling your iPad. If this is the case, start the instructions at Step 1.

If you are using an iPad that utilizes enterprise MobileIron Mobile Device Management (MDM) Software, please have your dealership's IT department call the IT Helpdesk at **(248) 754-4357** for instructions on how to load the specific Audi Application.

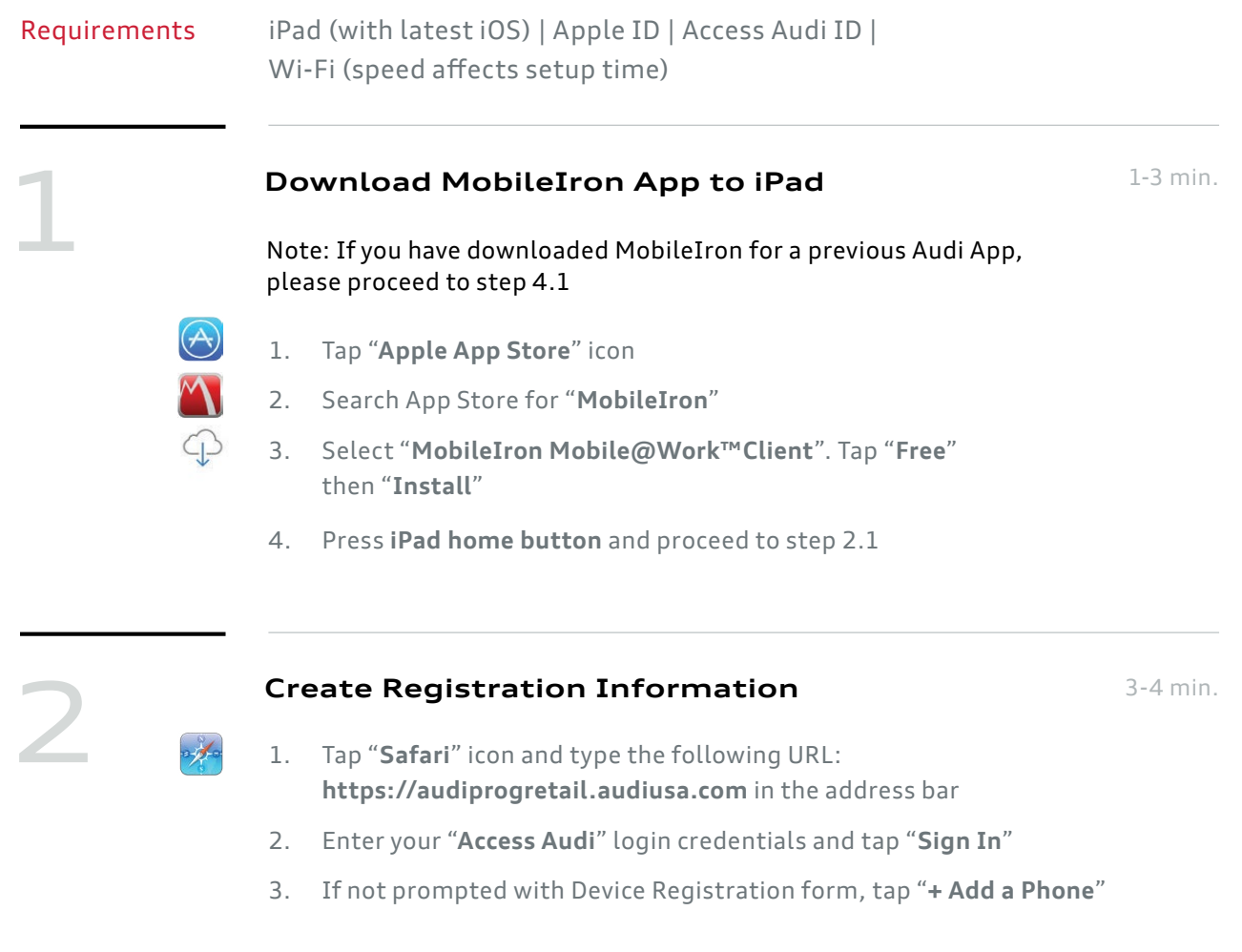

- 4. On the Device Registration form:
	- **>** Check "**My device has no phone number**"
	- **>** Platform select "**iOS**"
	- **>** UNcheck "**I own this device**" (If you were provided an iPad)
	- **>** Tap "**Register**" (if prompted tap "**New Registration**")
- 5. WRITE DOWN the "**Registration PIN**" (required for step 3.2) (Press **iPad home button** and proceed to 3.1)

## **Perform MobileIron Enrollment**

3-4 min.

2-3 min.

- 1. Tap "**MobileIron**" icon from iPad home screen
- 2. Enter **Access Audi UserID**, and tap **Next**
	- **>** Server **audiprogretail.audiusa.com** and tap **Next**
	- **>** Enter your **Access Audi Password**
	- **>** Enter the **Registration PIN** (provided in step 2.5)
	- **>** Tap "**Register**"
- 3. Tap "**Ok**" to allow current location usage
- 4. Tap "**Ok**" when prompted with the "Updating Configuration" notification
- 5. Tap "**Install**" on Install Profile, "Profile Service" screen
- 6. Tap "**Install Now**" on "Install Profile" notification to add Audi Apps@Work icon to home screen. (Press **iPad home button** and proceed to 4.1)

## **Download Audi iPad Apps from MobileIron**

- 
- 1. Tap "**Audi Apps@Work**" icon from iPad home screen. When prompted to tap "**Continue**", to select a certificate. Then tap "**Audi PRE Certificate**"
- 2. Select Audi Academy App and Tap "**Request**"
- 3. Tap "**Install**" to begin the installation process View the App on the iPad homescreen and wait for download.
- 4. [iOS 9 only] Navigate to iPad Settings
	- **>** Select **General > Profiles**
	- **>** Select **"Audi of America LLC"**
	- **>** Select **"Trust the Developer"**

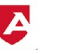

3

4

- 5. Open the Audi Academy App by tapping the icon from the iPad home screen
- 6. Create your Secure Apps Passcode: "**Enter your new passcode**"
	- > "**Re-enter your new passcode**" > Tap "**Done**"

If this is not your first Audi App, you will continue using your existing passcode

## **Download times will vary. On a 20MB connection, download time will be under 5 minutes while over 10 minutes on a <5MB connection.**